## **Microsoft Teams – Feladat (Assignement) beadása**

# **Útmutató diákoknak**

- Készítette: dr. Nagy Piroska Mária –

### **Budapesti Fazekas Mihály Gyakorló Általános Iskola és Gimnázium**

A leírás a Microsoft Teams asztali változatának az 1.3.00.4461-es verziójával készült. Mindig a program legfrissebb verzióját használjuk! A kiadás dátuma: 2020. 04. 01.

## Tartalomjegyzék

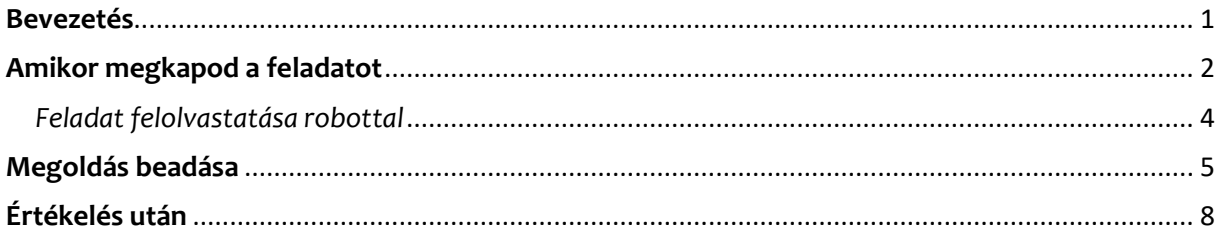

### <span id="page-0-0"></span>**Bevezetés**

Nem vagyok informatika tanár, nem ismerem a Microsoft Teams nevű programot, csak most ismerkedem vele. Ezt a kis összefoglalót segítő szándékkal írom Nektek, hogy könnyebben eligazodjatok a program ezen részében. Ha hibát találtok, vagy ötletetek van, amit kihagytam, de jó lenne ide leírni, jelezzétek. Megtaláltok a Teamsben  $\odot$ .

Használjátok egészséggel!

Nagy Piroska Mária

### <span id="page-1-0"></span>**Amikor megkapod a feladatot**

Ha az egész csoport kap feladatot, akkor az új feladat az "Általános" csatornán jelenik meg. Ha csak neked, vagy pár társadnak érkezik a feladat, a "Tevékenységcsatornán" kapsz értesítést, figyeld azt is!

Az "Általános" csatornán így néz ki a feladat:

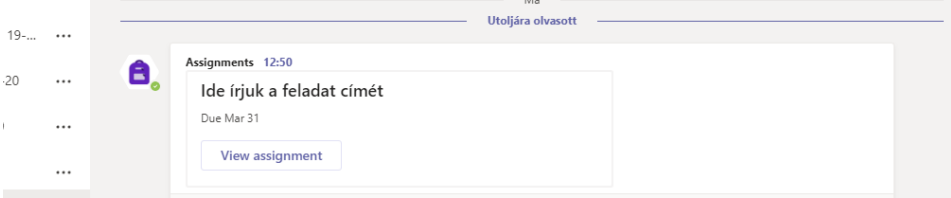

A "**View assignement**" feliratra kattintva meg tudod nézni, mi a feladat. Ha nincs kedved olvasni, felolvastathatod egy robottal a szöveget (lásd később).

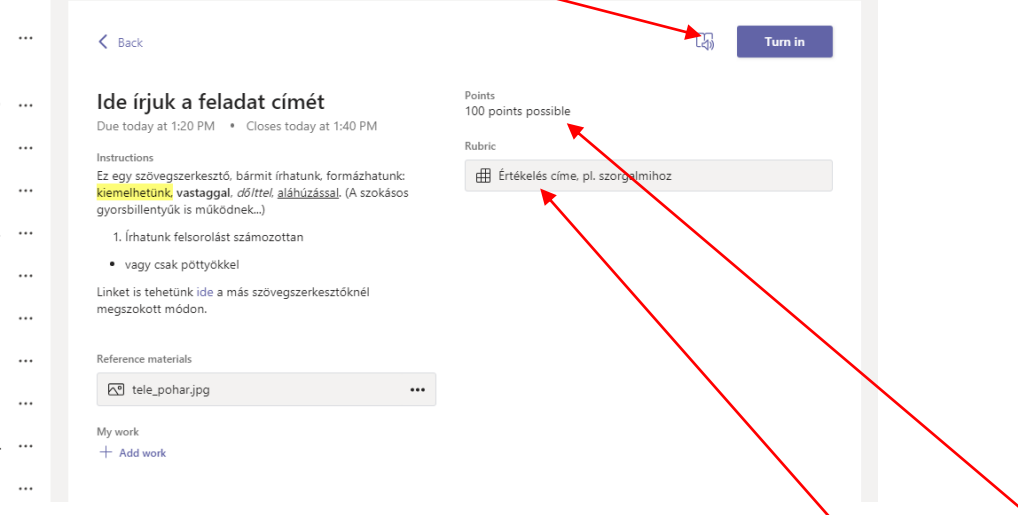

Elolvashatod a tanárod által írt utasításokat, megtalálod a csatolmányo kat. Látod, mennyi pontot szerezhetsz, illetve ha más jellegű az értékelés, azt is meg tudod nézni (Rubric).

#### Ez utóbbi így nézhet ki (kattints a **Rubric** feliratra):

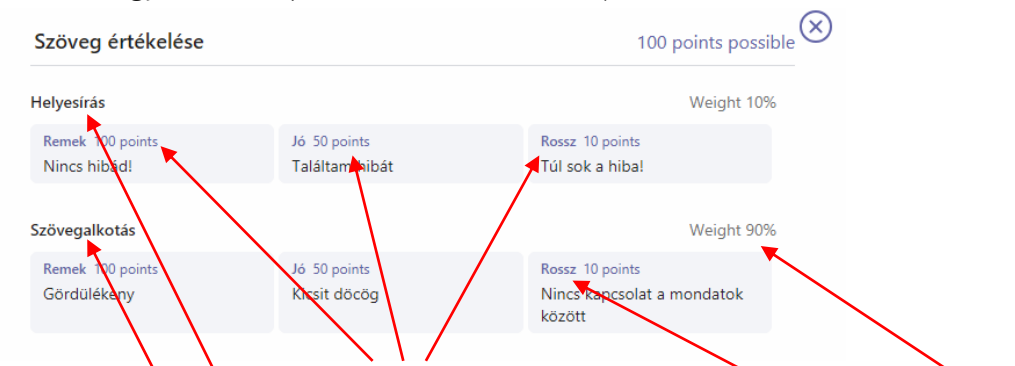

Ezeket a kategóriákat és címkéket a tanárod találja ki, a pontszámokat, a súlyozást ő állítja be.

Érdemes egy emojival visszajelezni a tanárodnak, hogy láttad, elolvastad a feladatot.

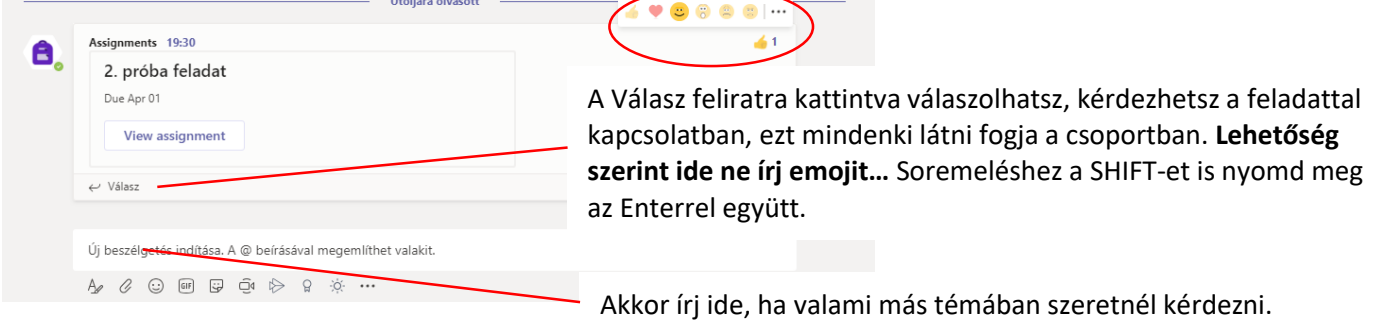

A kitűzött feladatok és a már beadott feladatok külön mappában gyűlnek:

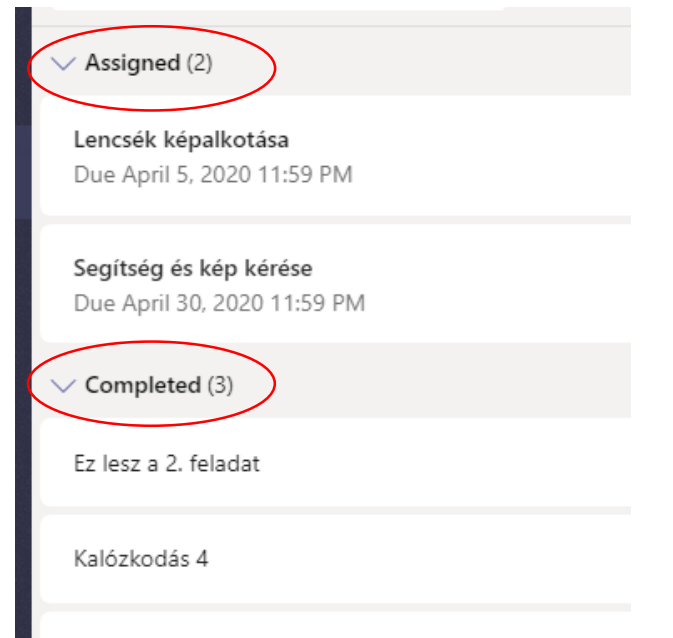

### <span id="page-3-0"></span>*Feladat felolvastatása robottal*

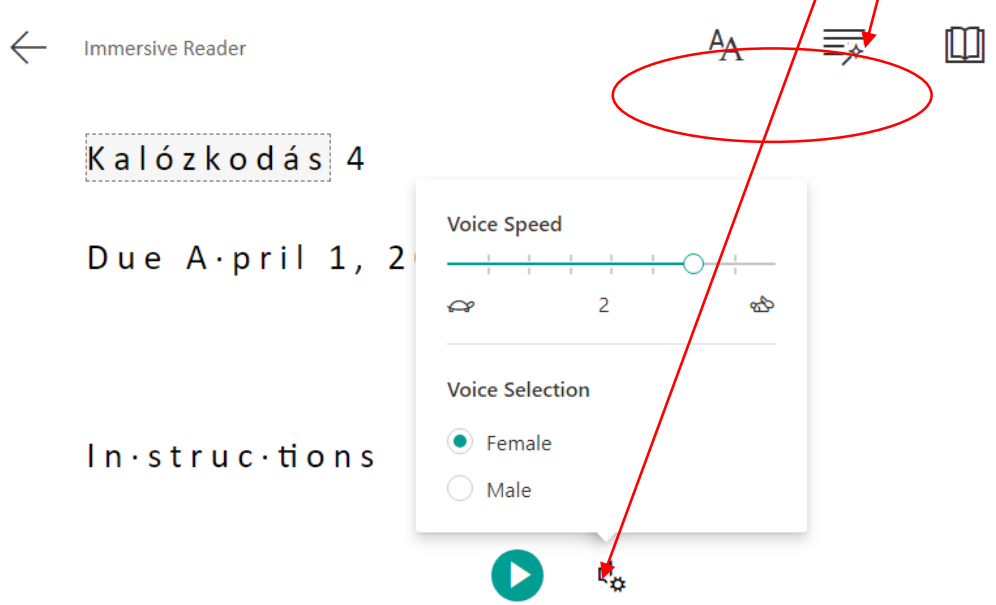

Ez nagyon vicces tud lenni…. Mindenféle dolgot be lehet állítani itt és itt.

Túl sok időt ezzel nem töltöttem, Ti biztos jobban ki fogjátok tapasztalni az ebben rejlő lehetőségeket…

Ha kijátszottad magad, jöhet a feladat megoldása, majd a beadás!

### <span id="page-4-0"></span>**Megoldás beadása**

Ha rászántad magad, hogy megoldod a feladatot, akkor megtalálod az "Általános" csatornán, ahol a kiadásakor is olvastad. Azóta lehet, hogy teleírtátok már mindenfélével a csatornát. Ha nem akarsz sokat tekerni, itt is megtalálod:

Oldal menü Feladatok menüpont, majd a megfelelő tantárgyat (csoportot) választva:

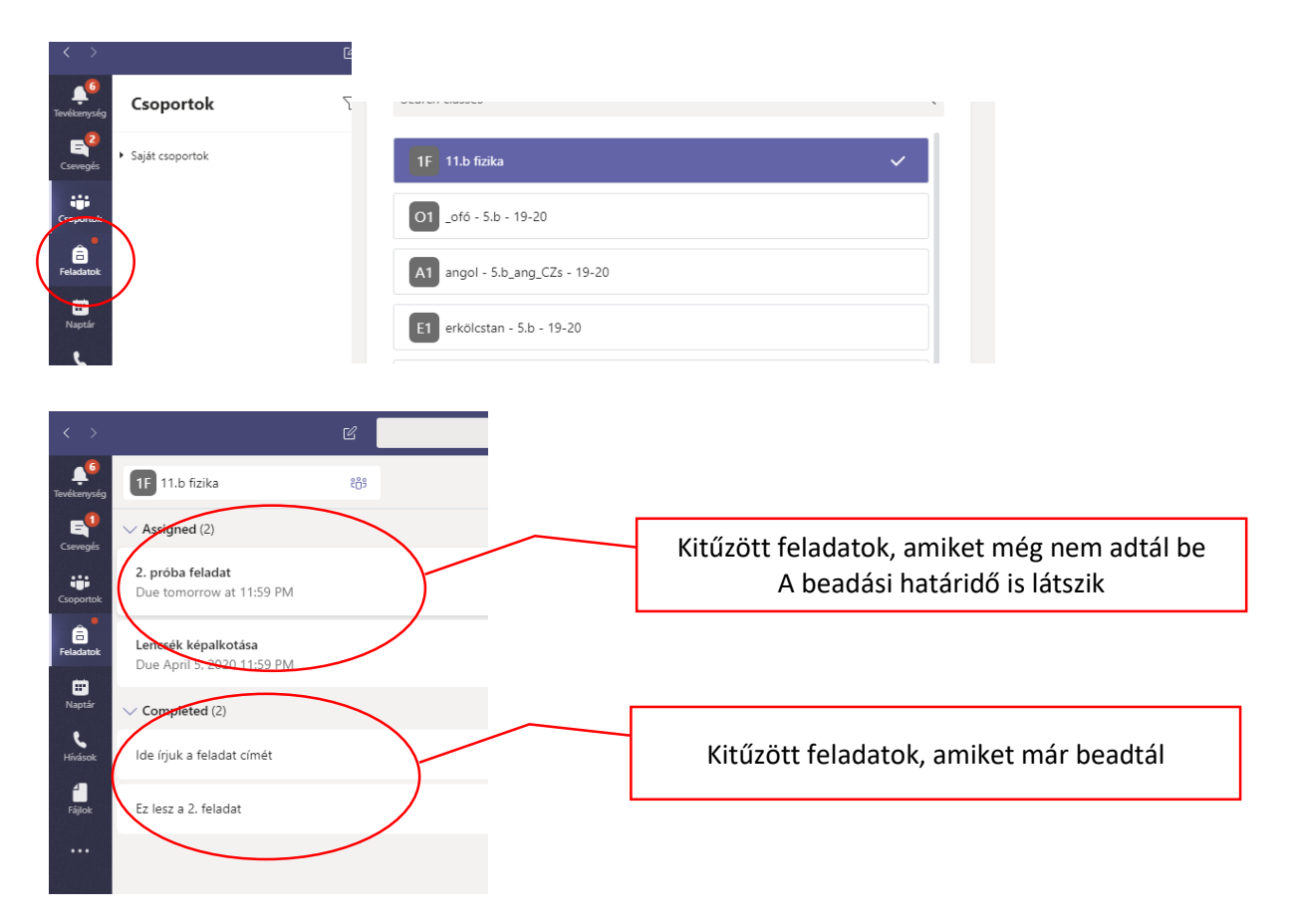

Válaszd ki a feladatot, ami épp be akarsz adni.

A beadásra több lehetőség is van. Az egyik lehetőség, hogy a gépeden megírod a szükséges dolgokat, elmented egy fileba, majd feltöltöd a megfelelő helyre (mindjárt részletezem). Ha a tanárod nem kér különösebb filenevet, akkor is érdemes olyan nevet adni, ami utal a feladatra és a szerzőjére is.

Ha a feladat kiírásához egy .docx file-t csatolt a tanárod, azt szerkesztheted is. Kattints a file nevére, majd le kell tölteni, vagy megnyitni a megfelelő felületen. (3 pötty). Érdemes más színnel vagy vastag/dőlt betűvel írni, hogy a tanárod könnyebben javítson majd. A piros színt hagyd meg neki  $\odot$ .

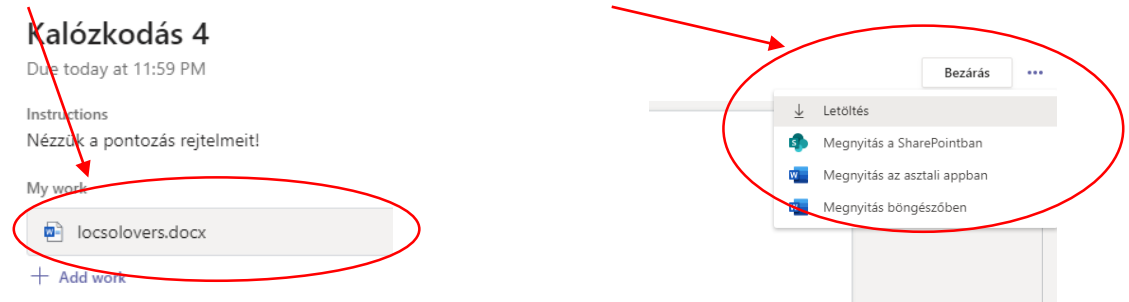

Ekkor elképzelhető, hogy be kell jelentkezni a Microsoft fiókodba (ugyanúgy, ahogy a Teams-be). Ha többen használjátok ugyanazt a gépet, előbb lépj ki a másik fiókjából illetve ha végeztél akkor a sajátodéból.

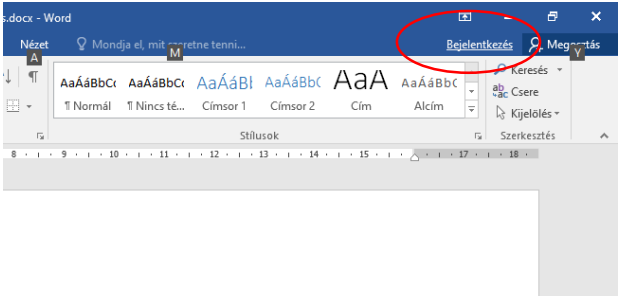

A dokumentum szerkesztését befejezve, mentés után a MT-be visszalépve, ott a dokumentumot bezárva majd újra megnyitva már látszik a szerkesztés eredménye. Ezt csak te látod, a többiek nem. Egyelőre a tanárod sem.

Ha ezen dokumentumon kívül mást is szeretnél csatolni, vagy eleve a saját gépeden írtad meg a megoldást, kattints az "Add work" feliratra.

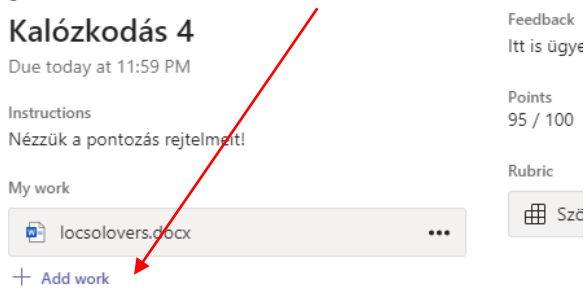

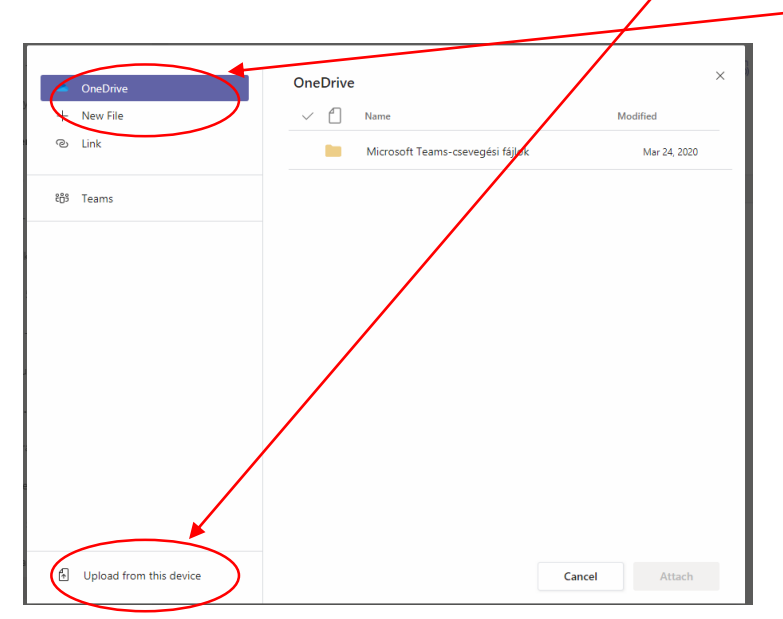

A szokásos módon fel tudsz tölteni fájlokat a saját gépedről, vagy máshonnan is

Több file is csatolható, akár külön-külön, akár egyszerre, vagy ha mégsem azt a file-t akarod feltölteni, visszavonható a feltöltés

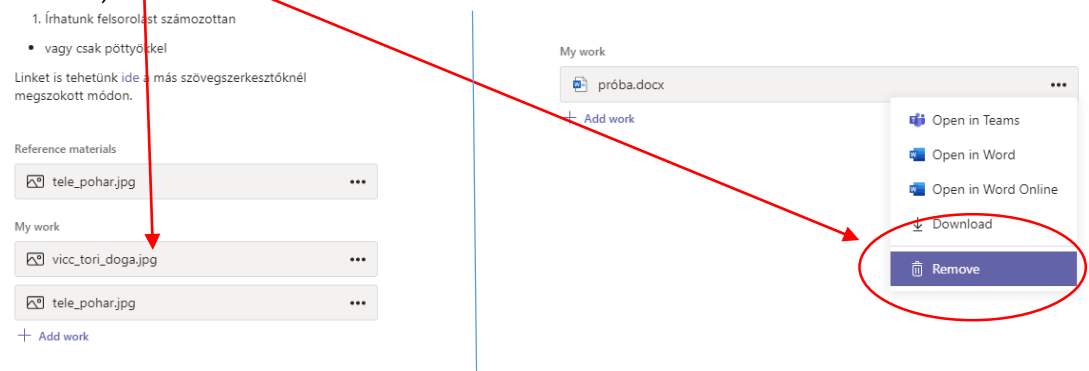

Ha úgy érzed, készen vagy, kattints a "Turn in" gombra. Ajándékod egy vicces animáció (én már legalább 3 félét láttam, lehet, több is van  $\odot$ . Biztosan van 5 is.) Ha meggondolnád magad, katt az "**Undo turn in**" feliratra. (Ha megint beadod, megint lesz ajándék animáció. Csak ne azonnal add be.)

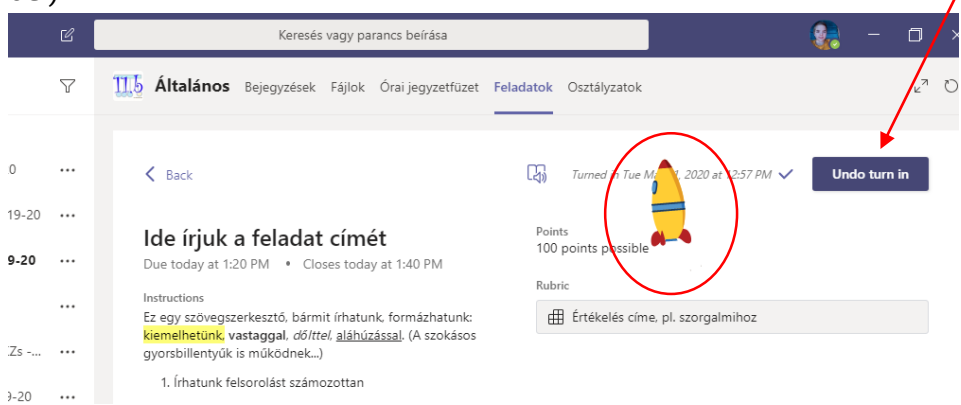

Közben a tanárodnál megjelenik, hogy beadtad a feladatot:

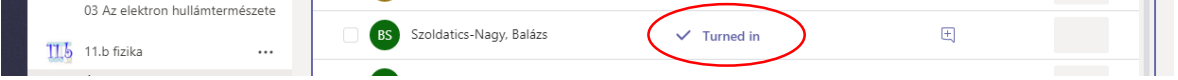

Ha kicsúsztál a határidőből, még mindig be tudod adni a feladatot (Turn in late), ekkor is minden ugyanúgy történik, sőt még az ajándék animáció is lefut. A tanárodnál viszont megjelenik, hogy késve adtad be  $\odot$ .

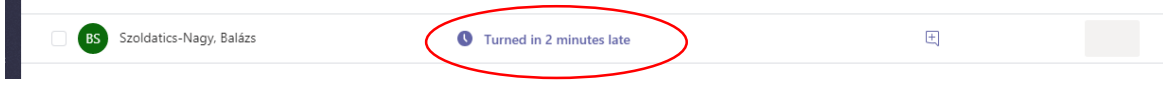

### <span id="page-7-0"></span>**Értékelés után**

Ha a tanárod megnézte és értékelte a feladatodat, a tevékenységcsatornán fogsz egy értesítést kapni erről. Vagy keresd meg a feladatot a beadottak között, katt rá. Ha ki van javítva, ilyesmit látsz majd:

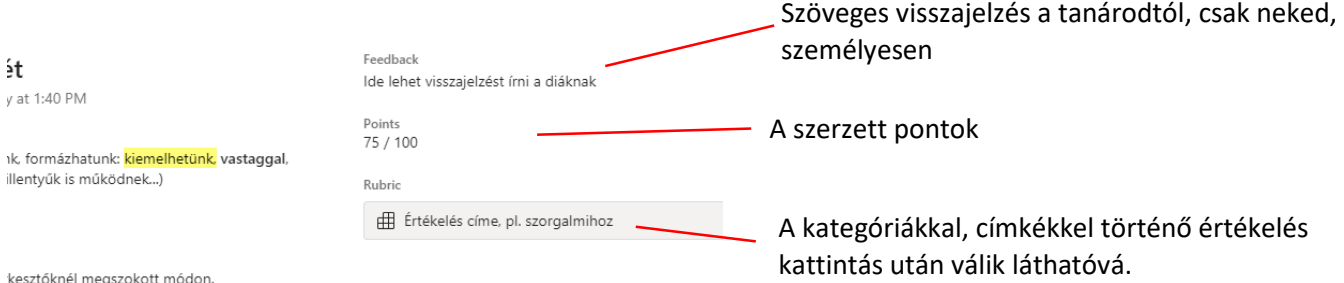

#### Mondjuk ilyen lehet:

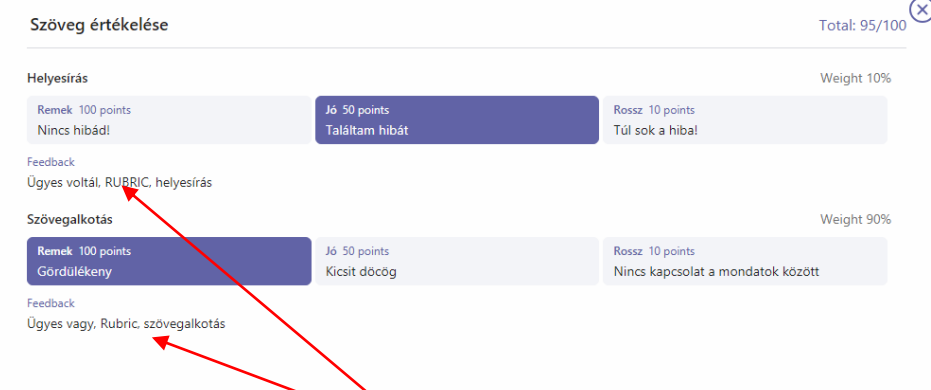

Külön csak neked szóló kategóriánkénti visszajelzések is vannak.

Ha megkaptad a visszajelzést, újra beadhatod a feladatot. Persze érdemes a tanároddal egyeztetni erről…